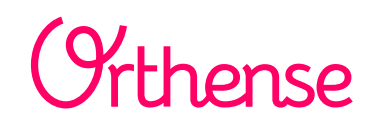

## *Le suivi connecté à votre chirurgien de H.I.A SAINTE ANNE*

**Votre chirurgien vous offre Orthense A vous de jouer. Activez au plus tôt votre compte**

## **1. Recherchez l'email d'activation**

*Vous pouvez effectuer une recherche rapide de l'e-mail en fonction de son expéditeur, « Orthense ». Celui-ci peut se trouver dans le dossier Courrier Indésirable, Spam, Corbeille...*

- **2. Cliquez sur le lien qu'il contient**
- **3. Choisissez un mot de passe**
- **4. Vous êtes prêt(e)**

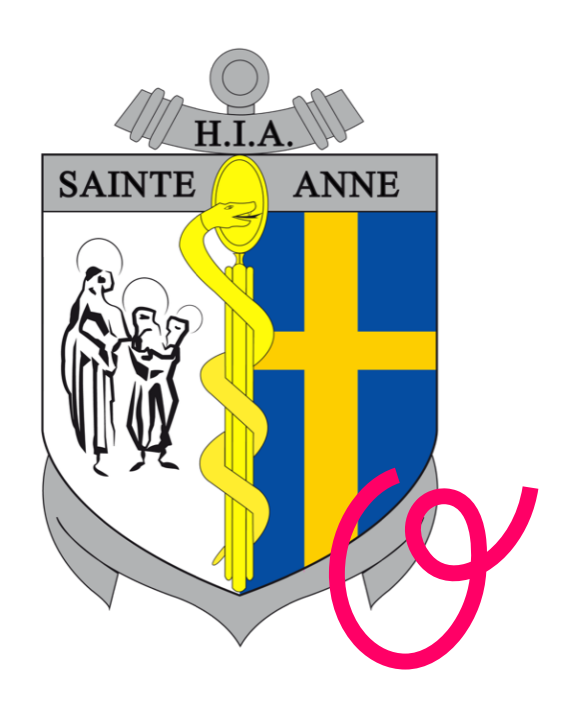

**Le prochain email lancera concrètement votre suivi**

**[https://suivi.orthense.com](https://pro.orthense.com/)**

**Une question ? : support@orthense.com**

D I G I K A R E